## Pro-Stitcher® Simulation Mode

You can create a simulation version of the Pro-Stitcher software which enables you to use it in simulation mode on any computer running Microsoft Windows 7 or later. It also runs on the Pro-Stitcher tablet itself when not attached to the quilting machine. Using a simulation license enables you to take the tablet computer or a notebook computer to Pro-Stitcher training and use the software functions even though the computer isn't attached to a quilting machine. If running the simulation mode on the Pro-Stitcher tablet computer, you may switch between simulation mode and regular mode. However, when running Pro-Stitcher on a standalone Windows computer, it only runs in simulation mode.

## To create a Simulation License: Pro-Stitcher Standard and Premium versions

STEP 1: Download the latest version of the Pro-Stitcher software that is compatible with your tablet, for example "PSUpdate[version#].exe", to a USB flash drive. Find the latest software updates at www.hqprostitcher.com.

\*IMPORTANT: If this version isn't already installed on your Pro-Stitcher tablet, install it by inserting the USB flash drive into the tablet computer. After the tablet computer accesses the USB drive, follow the installation instructions (available at www.hqprostitcher.com).

STEP 2: Start Pro-Stitcher and ensure that it connects with the carriage motors.

NOTE: If you will be running Pro-Stitcher in simulation mode from the Pro-Stitcher tablet computer, installation is complete. If you will be running Pro-Stitcher in simulation mode on a different computer, such as a Windows laptop computer, continue with the remaining steps.

\*IMPORTANT: You must have administrator rights for the Windows computer you will use for Pro-Stitcher simulation.

STEP 3: Insert the USB flash drive into a USB port on the Windows computer you will use for simulation mode. View the files on the USB drive. Right-click the Pro-Stitcher executable file (PSUpdate[version#].exe, in this example) and select Run as Administrator. Pro-Stitcher will install onto the Windows computer and then start.

STEP 4: You will see a pop-up message asking whether you want to be able to run Pro-Stitcher in simulation mode. Select Yes. If you select No, Pro-Stitcher will not run.

STEP 5: When you receive this message, do NOT yet select OK.

STEP 6: Remove the USB drive from the Windows computer and insert it into the Pro-Stitcher tablet computer that is attached to the quilting machine's carriage.

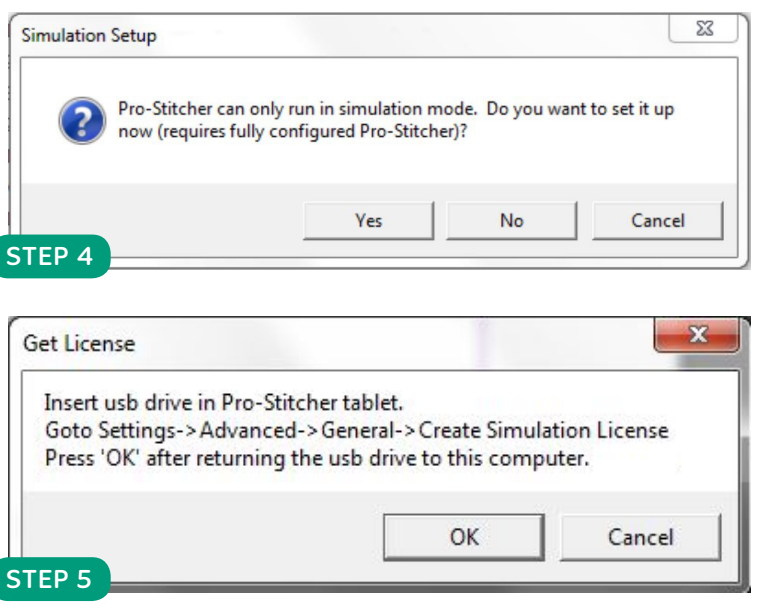

(Continued on back.)

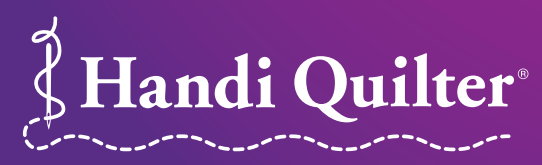

Designed by a Quilter, for Quilters.®

www.HandiQuilter.com • 1-877-MY-QUILT (697-8458) ©Handi Quilter • May2017

STEP 7: On the Pro-Stitcher tablet, select Settings > Advanced > General. Then select Create Simulation License.

STEP 8: When you receive the message "License file written", select OK. Remove the USB drive.

STEP 9: Return to the Windows computer you will use for simulation mode and insert the USB drive back into the USB port of the Windows computer. Now select OK.

STEP 10: You can now run Pro-Stitcher in simulation mode on the Windows computer.

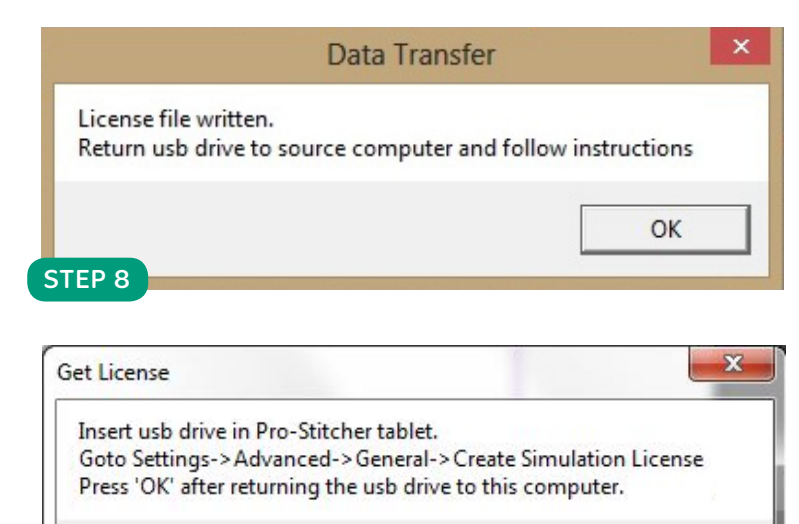

## Using Pro-Stitcher Simulation Mode: Standard

• To run Pro-Stitcher simulation mode on the Pro-Stitcher tablet computer, select Settings > Advanced > General. Select Simulation On/Off to alternate between simulation mode and regular mode.

STEP 9

• To run Pro-Stitcher simulation mode on the Windows computer, simply start Pro-Stitcher.

When Pro-Stitcher is running in simulation mode, a Sim button (for simulation) appears in the upper right section of the screen and the Follow button is removed. When the Sim button is

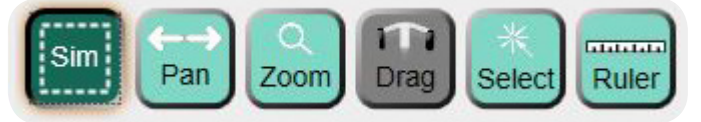

OK

Cancel

selected, the mouse and the keyboard arrow keys simulate moving the quilting machine to do things such as zoom, pan, or create areas. The other button function as normal. Simply select them with the mouse.

STEP 1: Ensure the Sim button is selected (appears dark green) at the top right of the screen. STEP 2: Use the arrow keys or mouse to simulate moving the quilting machine.

\*NOTE: Hold the shift key while using the arrow keys for faster cursor movements. You can also hold the left mouse button and drag the mouse and the cursors will move along with the mouse.

## Using Pro-Stitcher Simulation Mode: Premium

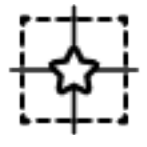

To toggle between running Pro-Stitcher in simulation mode on the Pro-Stitcher tablet computer, select the Simulation On/Off button. When you activate Simulation mode, the Simulate button appears in the Workspace Toolbar.

To run Pro-Stitcher simulation mode on the Windows computer, simply start Pro-Stitcher after installation and creating a simulation license. When the Simulate button is selected, the mouse and the keyboard arrow keys simulate moving the quilting machine to do things such as reposition a design or move the crosshairs.